# **AISBERG**

L'inserimento dei prodotti della ricerca: le diverse modalità di archiviazione

# Aisberg: inserimento nuova scheda prodotto

Come inserire una scheda per un nuovo prodotto nel proprio MyAisberg

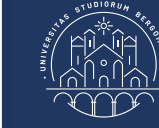

# MyAisberg: inserimento nuovo prodotto

## Sommario

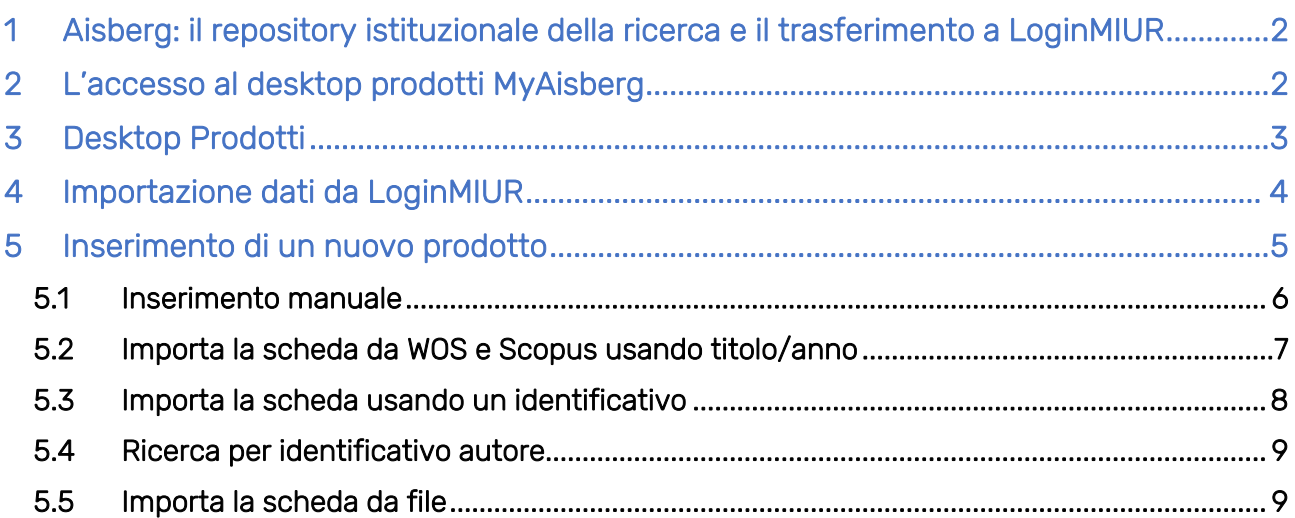

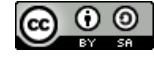

**6** Servizi bibliotecari **EGILE Università degli studi di Bergamo** 

#### <span id="page-2-0"></span>1 Aisberg: il repository istituzionale della ricerca e il trasferimento a LoginMIUR

Il repository istituzionale [Aisberg](https://aisberg.unibg.it/) censisce tutta la produzione scientifica del personale dell'Università degli studi di Bergamo che svolge attività di ricerca.

Per gli obblighi relativi al popolamento del repository si rimanda all'art. 3, comma A.8 del [Regolamento per l'integrità e l'etica nella ricerca](https://www.unibg.it/sites/default/files/normativa/regolamento_integrita_ed_etica_della_ricerca.pdf) emanato con D.R. Rep. n. 387/2016:

"*Popolare l'archivio istituzionale della ricerca: il ricercatore si impegna a caricare entro 4 settimane dalla pubblicazione il proprio prodotto della ricerca nell'archivio istituzionale dichiarando in modo corretto le caratteristiche bibliografiche della pubblicazione non omettendo o nascondendo alcunché o dichiarando il falso*."

I prodotti inseriti in Aisberg vengono trasferiti con una procedura automatica al sito ministeriale *LoginMIUR* per le tipologie per cui tale trasferimento è previsto<sup>1</sup>: nel caso di dottorandi, assegnisti di ricerca o borsisti è pertanto necessaria la creazione di un account personale sul sito LoginMIUR Cineca per permettere il corretto trasferimento delle schede presenti in Aisberg.

#### <span id="page-2-1"></span>2 L'accesso al desktop prodotti MyAisberg

**.** 

Dalla homepage di Aisberg, in alto a destra, cliccando su LOGIN, si apre una pagina che linka gli utenti riconosciuti (docenti, ricercatori, assegnisti, dottorandi e staff unibg) alla pagina dell'IDP (Identity Provider) per il riconoscimento e l'accesso alla pagina personale del repository, come mostrato nella sequenza di immagini sotto riportate.

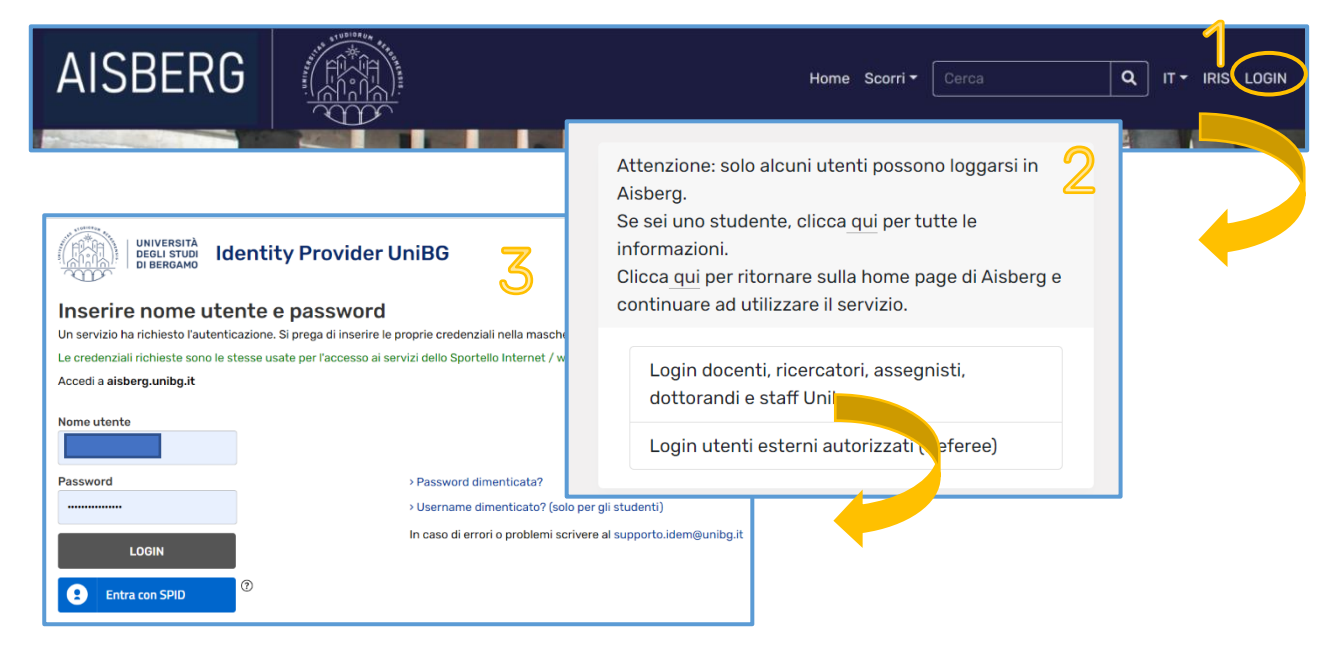

<sup>1</sup> Le tesi di dottorato non vengono trasferite al sito ministeriale, ma depositate, con una procedura automatizzata, presso la Biblioteca Nazionale Centrale di Firenze per ottemperare agli obblighi di deposito legale previsti per legge

### <span id="page-3-0"></span>3 Desktop Prodotti

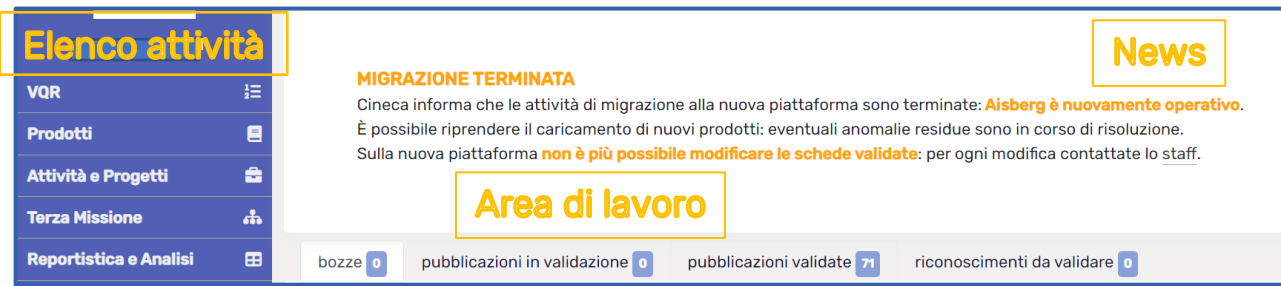

Una volta loggati, viene aperta la pagina del proprio MyAisberg, il desktop personale, composto da:

- a sinistra l'elenco cliccabile delle attività che possono essere svolte dentro MyAisberg
- a destra il box delle news e l'area di lavoro.

L'area di lavoro è ora suddivisa in 4 tab:

- Bozze: tutti i prodotti in stato di bozza che devono essere ancora completati e inviati in validazione
- Pubblicazioni in validazione: tutti i prodotti completati e inviati in validazione. Questi prodotti sono sincronizzati con il sito docente LoginMiur e sono in attesa di validazione da parte dello Staff
- Pubblicazioni validate: tutti i prodotti che sono stati validati e conseguentemente re-inviati a LoginMiur con i dati aggiornati dopo la validazione
- Riconoscimenti da validare: è possibile procedere a validare i riconoscimenti richiesti dai co-autori presenti nella stringa autori delle proprie schede.

#### <span id="page-4-0"></span>4 Importazione dati da LoginMIUR

Per coloro che hanno già accesso ad una pagina personale sul sito LoginMIUR Cineca, nella quale sono state archiviate manualmente o sono state importate dal repository di un altro Ateneo le schede delle pubblicazioni, è sempre possibile chiedere l'importazione dei dati da LoginMIUR ad Aisberg.

È necessario inviare una mail al servizio [\(aisberg@unibg.it\)](mailto:aisberg@unibg.it), autorizzando esplicitamente l'importazione dei dati ed indicando il proprio codice fiscale.

Lo staff provvederà nel più breve tempo possibile al trasferimento dati da LoginMIUR ad Aisberg: tutte le schede importate si troveranno in stato "Bozza" e sarà perciò necessario completare i dati bibliografici obbligatori non presenti ed inserire il pdf della versione editoriale o post-print del prodotto (cfr. "[MyAisberg: inserimento metadati e pdf](https://aisberg.unibg.it/sr/docs/Home_Guide/MyAisberg_metadati_ita.pdf)"), inviandolo poi in validazione.

### <span id="page-5-0"></span>5 Inserimento di un nuovo prodotto

Per inserire una nuova scheda è necessario cliccare sul tab in alto a destra "Nuova pubblicazione".

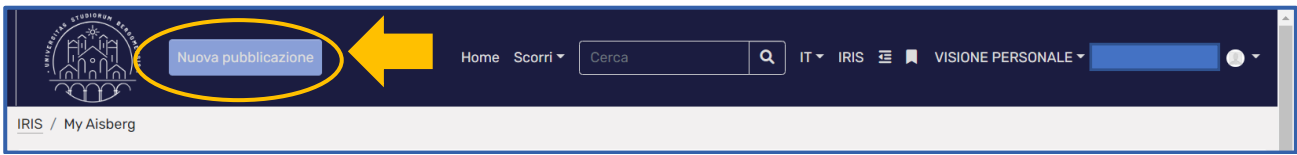

Nella pagina seguente si aprirà un menu che presenta tutte le modalità con cui è possibile inserire nuove schede:

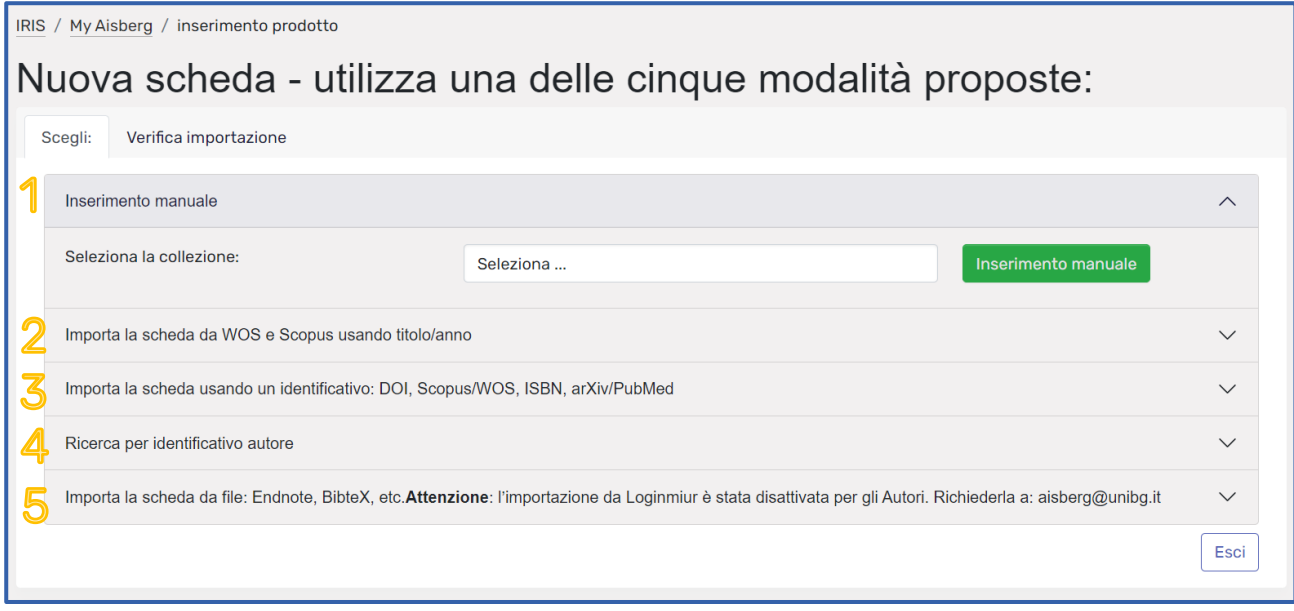

#### <span id="page-6-0"></span>5.1 Inserimento manuale

Questa modalità di inserimento prevede, per prima cosa, la selezione della collezione in cui inserire la nuova scheda: cliccando sul tab "Seleziona" si apre un menu a tendina che contiene tutte le tipologie di prodotto, ampiamente descritte nella [Declaratoria delle tipologie.](https://aisberg.unibg.it/sr/docs/Home_ConoscereAisberg/declaratoria_ita.pdf)

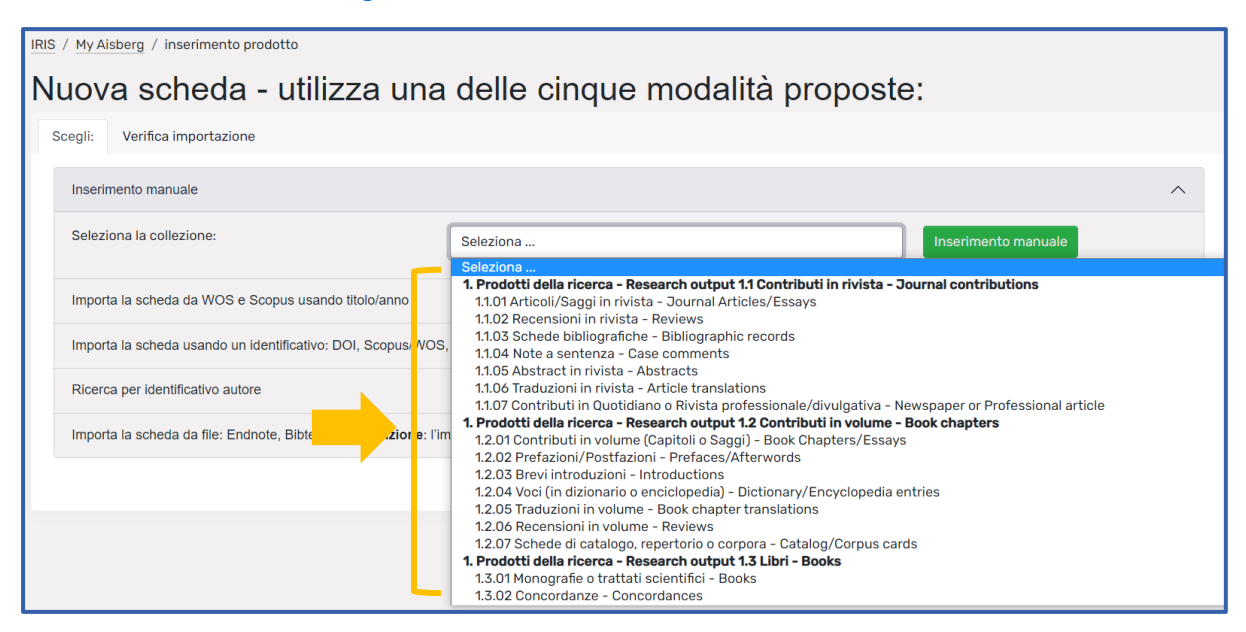

Una volta scelta la tipologia che si vuole utilizzare, cliccare sul pulsante verde "Inserimento manuale": verrà aperto il workflow di inserimento dei dati per la descrizione della scheda (cfr. "[MyAisberg: inserimento metadati e pdf](https://aisberg.unibg.it/sr/docs/Home_GuideutentiAisberg/MyAisberg_metadati_ita.pdf)").

#### <span id="page-7-0"></span>5.2 Importa la scheda da WOS e Scopus usando titolo/anno

Con questa modalità di inserimento è possibile recuperare i metadati del prodotto dalle banche dati Scopus o WoS, utilizzando il titolo e l'anno del prodotto. Si consiglia di utilizzare questa modalità solo in mancanza di codici identificativi della pubblicazione, come ad esempio il DOI.

Una volta inseriti i dati nei campi di ricerca, cliccare sul tasto "Cerca".

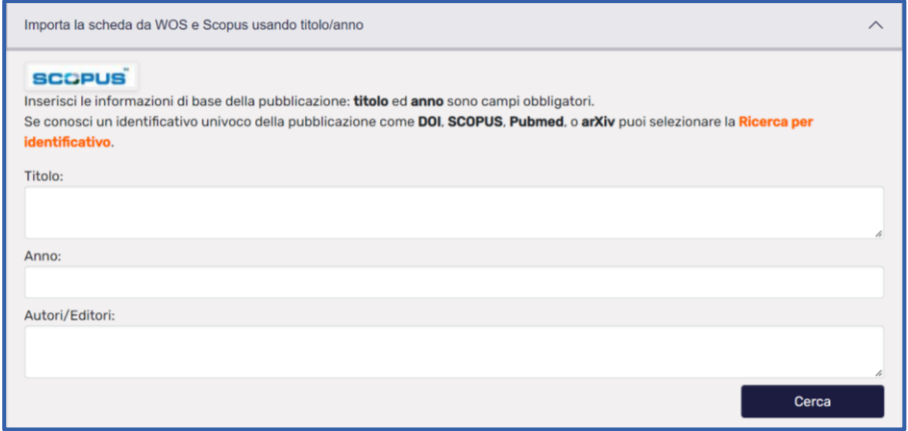

In una nuova pagina comparirà il risultato della ricerca: per importarlo nel proprio MyAisberg è necessario selezionare, dal menu a tendina, la tipologia in cui importare il prodotto, flaggare la casella "Importa" e cliccare sul tab "Importa i record selezionati".

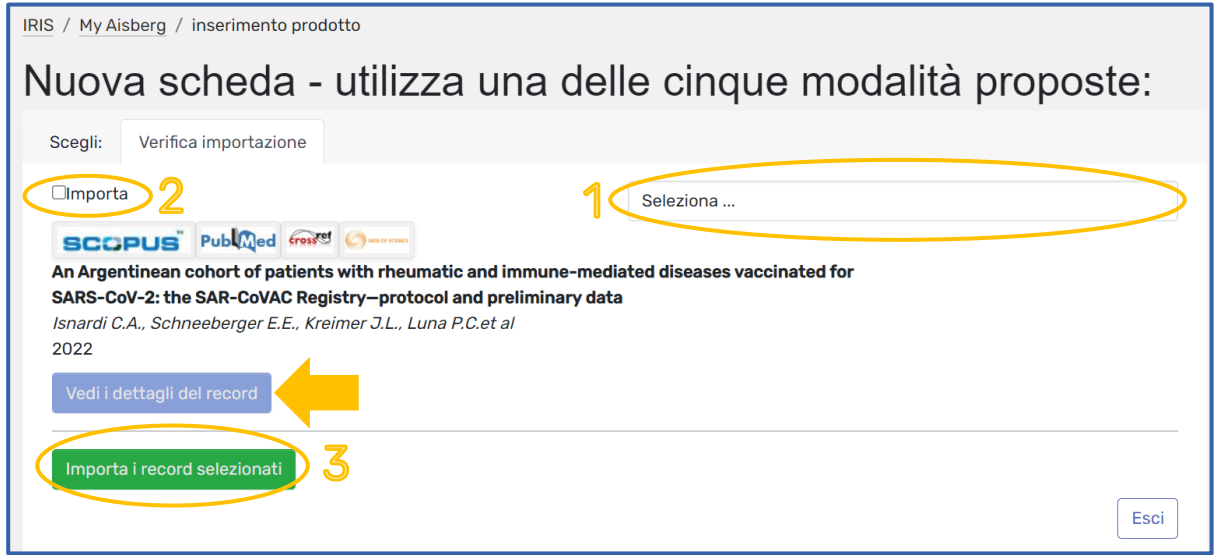

È sempre possibile verificare se il record importato è quello corretto, cliccando sul tab "Vedi i dettagli del record", che apre un'ulteriore finestra in cui compaiono i dati provenienti dalle banche dati.

> N.B. – tutte le schede sono importate nello stato "Bozza": vanno perciò completate e inviate in validazione.

#### <span id="page-8-0"></span>5.3 Importa la scheda usando un identificativo

Utilizzando questa schermata è possibile recuperare i metadati del record da banche dati esterne: è sufficiente scegliere una delle fonti disponibili (Scopus, Wos, DOI, PubMed, ArXiv, ISBN), inserire il codice richiesto e cliccare sul pulsante "Cerca".

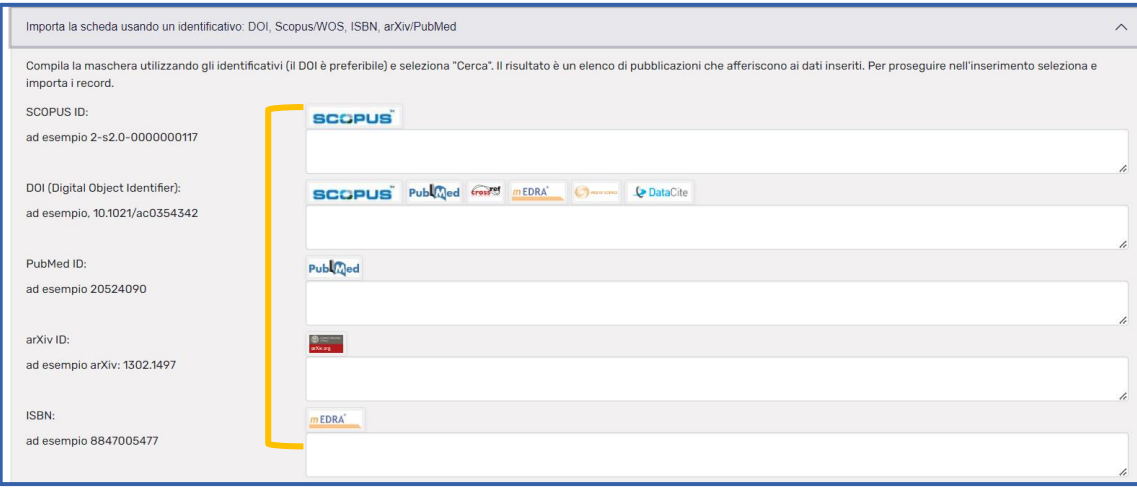

Anche in questo caso comparirà, come nella precedente modalità, una schermata che permette di:

- Verificare i metadati del record da importare
- Importare il record, scegliendo la tipologia dal menu a tendina "Seleziona", flaggando la casella "Importa" e cliccando infine su "Importa i record selezionati".

Con questa modalità è possibile importare anche più record, dividendo i diversi identificativi con un punto e virgola.

> N.B. – tutte le schede sono importate nello stato "Bozza": vanno perciò completate e inviate in validazione.

#### <span id="page-9-0"></span>5.4 Ricerca per identificativo autore

Utilizzando questa maschera è possibile ricercare i propri prodotti, presenti nella banca dati Scopus o nella pagina personale ORCID, a partire dal proprio identificativo come autore, vale a dire dallo Scopus Author ID o dall'ORCID ID.

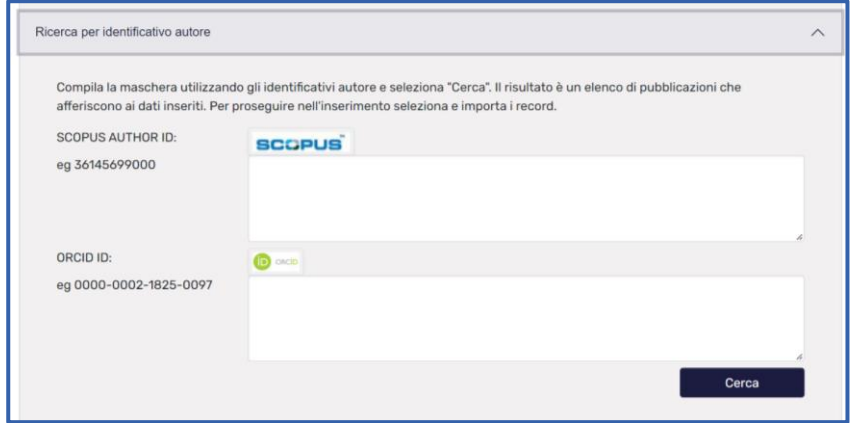

Il risultato sarà un elenco dei propri prodotti: si potrà poi decidere quali importare e quali no, flaggando la casella "Importa" e selezionando per ogni scheda la tipologia del prodotto.

> N.B. – tutte le schede sono importate nello stato "Bozza": vanno perciò completate e inviate in validazione.

#### <span id="page-9-1"></span>5.5 Importa la scheda da file

È possibile caricare direttamente un file contenente i metadati del prodotto in uno dei formati ammessi (es. BibteX, CSV, Endnote): anche questa modalità permette l'importazione di più schede contemporaneamente.

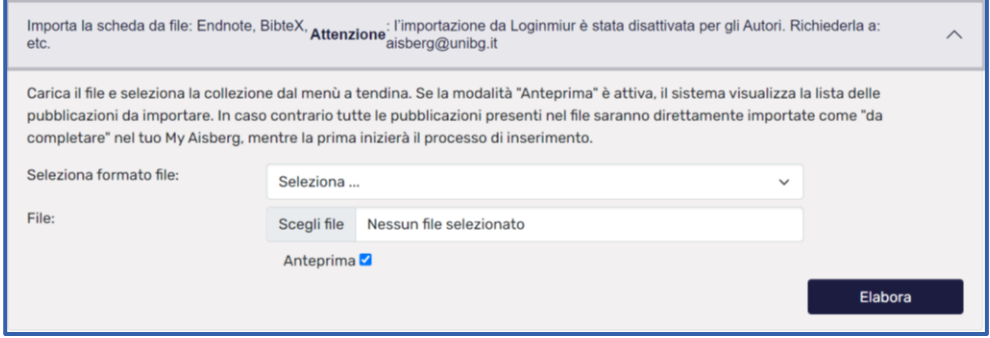

La modalità di importazione è simile alle precedenti:

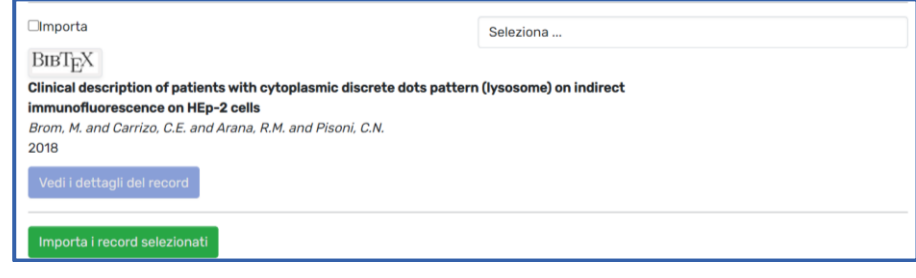

N.B. – tutte le schede sono importate nello stato "Bozza": vanno perciò completate e inviate in validazione.

Per ulteriori informazioni è sempre possibile contattare lo Staff di Aisberg [\(aisberg@unibg.it\)](mailto:aisberg@unibg.it)

----------------- METADATI DEL DOCUMENTO Titolo: Aisberg: inserimento nuova scheda prodotto Autori: Cristiana Pisoni Mailto: [aisberg@unibg.it](mailto:aisberg@unibg.it)  Data di creazione: 2022-10-26 Url: [https://aisberg.unibg.it/Home\\_Guide/Inserimento\\_prodotto\\_ita.pdf](https://aisberg.unibg.it/Home_Guide/Inserimento_prodotto.pdf)  Access rights: Questo documento è rilasciato sotto licenza Creative Commons CC BY SA